## **Appendix I Webmap Overview**

The Webmap produced as part of this assessment contains all the vital GIS information to accompany the reports. During the plan's development, the Webmap was hosted by Anchor QEA and this appendix describes the functionality of that Webmap format. It is the intention that the Webmap will be available publicly after the final report development and can be found at the Snake River Salmon Recovery Board website:<https://snakeriverboard.org/reports/tucannon-river-documents/>

## **Layer Overview**

Each project area cut sheet refers extensively to the data displayed on the GIS layers provided as part of this assessment. In general, the GIS layers display all the data used to determine the analysis results and prioritization metrics. Table I-1 provides an inventory of the GIS layer, its significance to the project area evaluations, and whether the data on the layer are used for prioritization. Some layers, such as valley miles and valley centerline, are not directly used for prioritization but play an integral part in the calculations of other metrics. It should be noted that layers that are selfexplanatory, such as the 2017 aerial imagery and 2017 river miles, are not listed below but are provided as part of the GIS layer package for this assessment.

## **Table I-1 Inventory of GIS Data used in Project Area Cut Sheets**

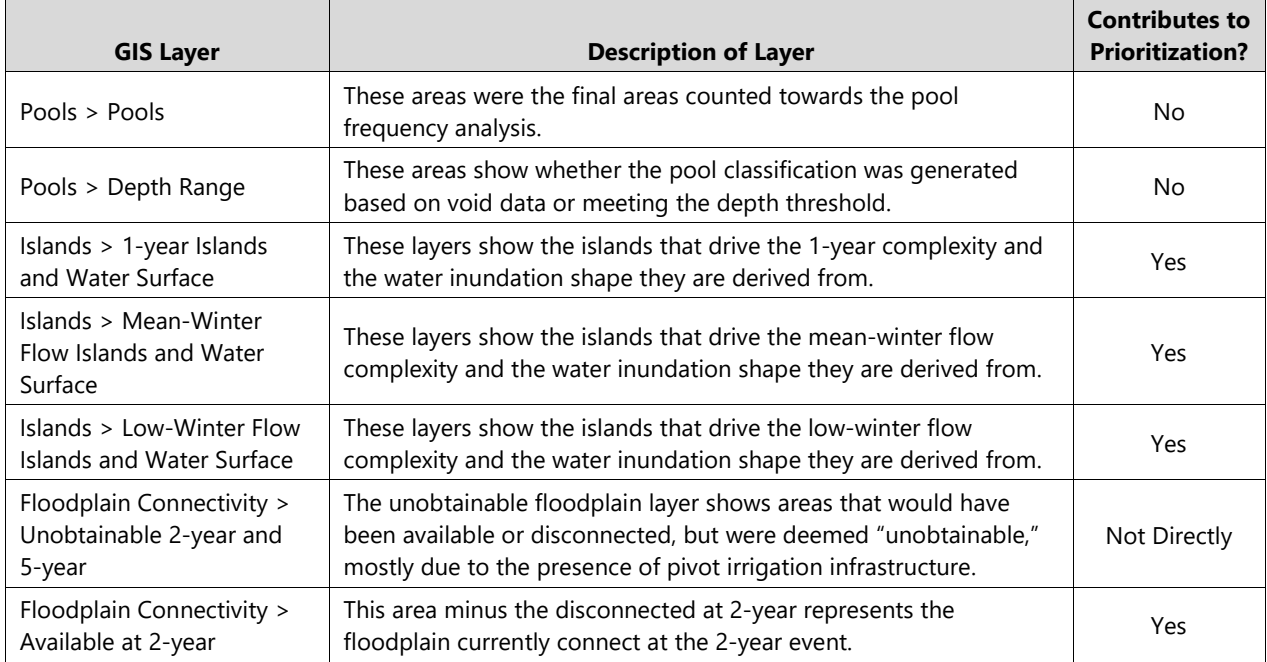

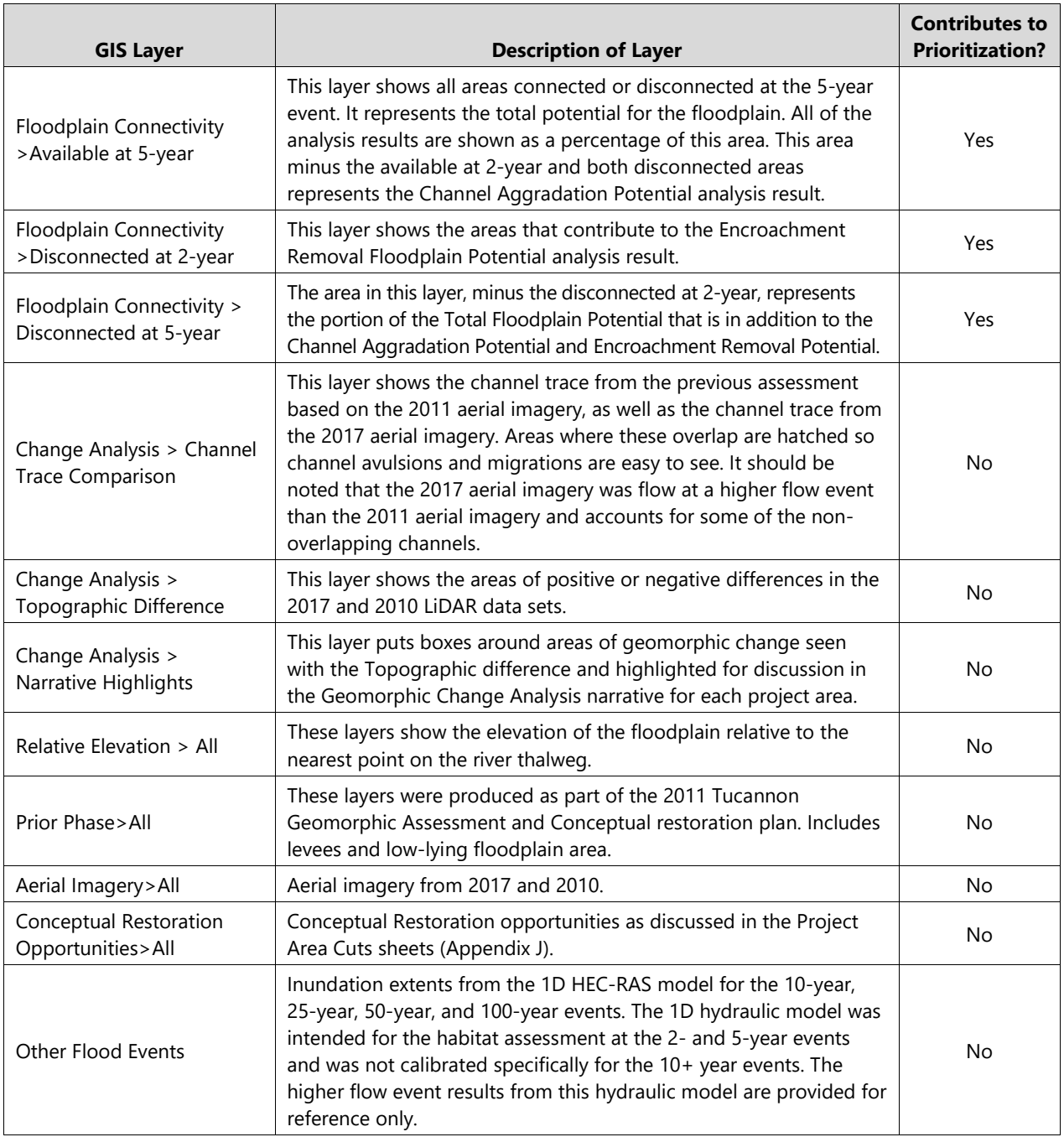

Notes:

Other GIS layers are provided as part of this assessment but are either self-explanatory or do not affect either the evaluation or prioritization.

## **Functionality**

Once logged into the Webmap there are several functions available for viewing the data. Figure I-1 shows the four main areas where functionality is available:

- Box A: Zoom in and out with the +/- buttons. This can also be done with the mouse scroll wheel. The Home button will bring you to the extents of the Tucannon assessment area. The location button will zoom to your current location if using mobile.
- Box B: The first button provides a legend showing the symbology for all currently active data. The second button brings up the list of available data layers to add to the Webmap. Figure I-2 shows more details on available layers.
- Box C: The first button gives a variety of base maps that will be displayed under the selected data. The second button provides bookmarks to zoom to project areas. The third button brings up a measurement tool for length, path, or area. Finally, the last button is used for editing the Webmap and has been temporarily disabled.
- Box D: This box brings up a panel that provides in-depth information on the layers currently active on the screen. Figure I-3 shows more details on this functionality.

When the layer button in the top right of the screen is selected, as shown in Figure I-2, all the layer groups available will be displayed. By checking or unchecking the box next to the layer group, all layers in that group can be turned on or off. By selecting the arrow next to the layer group, the list of layers in that group is displayed, and individual layers can be turned on or off by checking the box next to the layer. Selecting the arrow next to any layer will show the symbology used for that layer on the Webmap. Table I-1 describes all of the layers available.

Using the arrow at the bottom of the screen (box D in Figure I-1), more detailed data about the layers currently on the screen can be found. Figure I-3 shows the detailed data for the "Reach Groups" layer. This will only show information for the layers on the screen, so in Figure I-3 only project areas 38 to 43 are shown. Using the "zoom to" button and selecting a data layer will bring that data layer to the center of the Webmap.

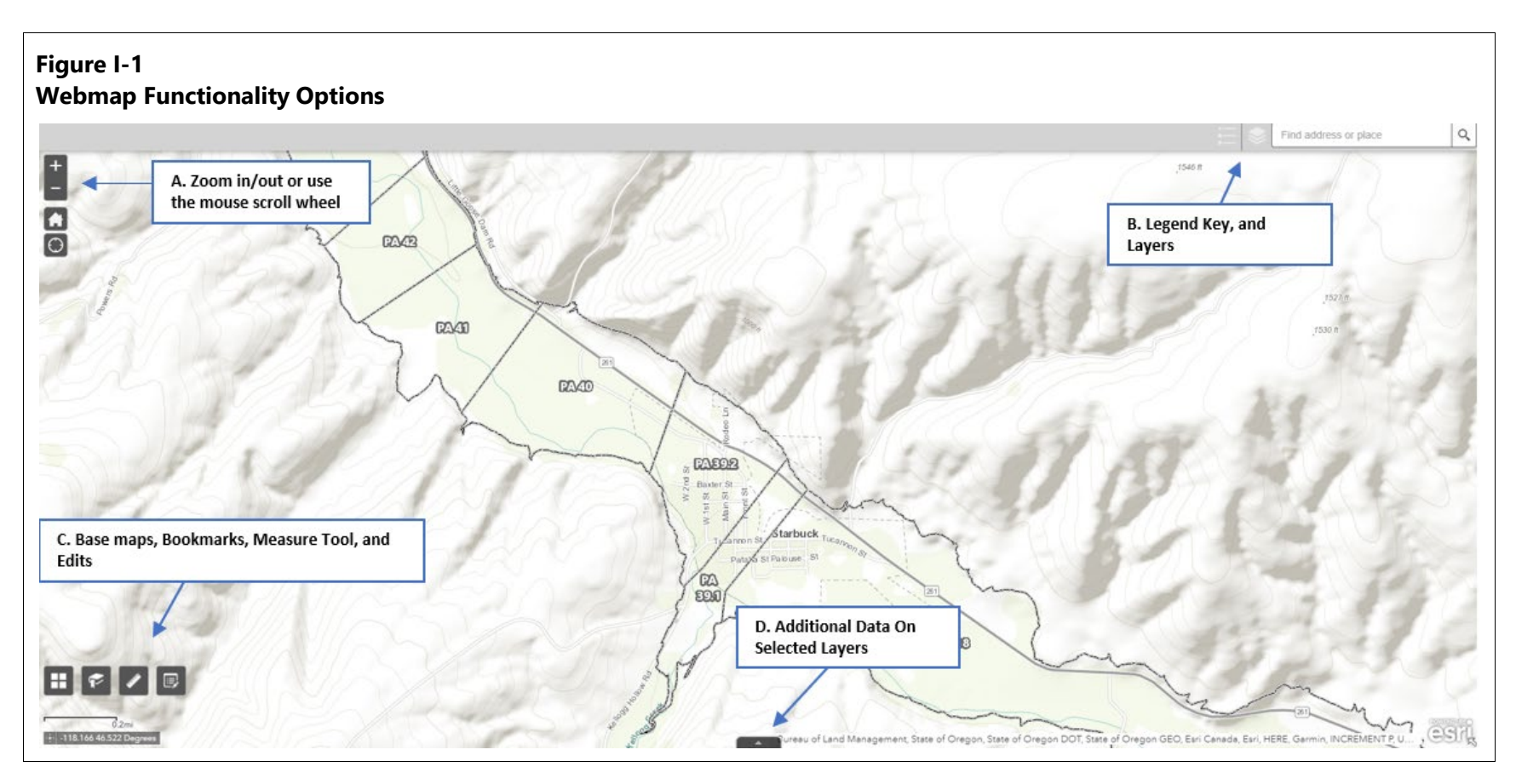

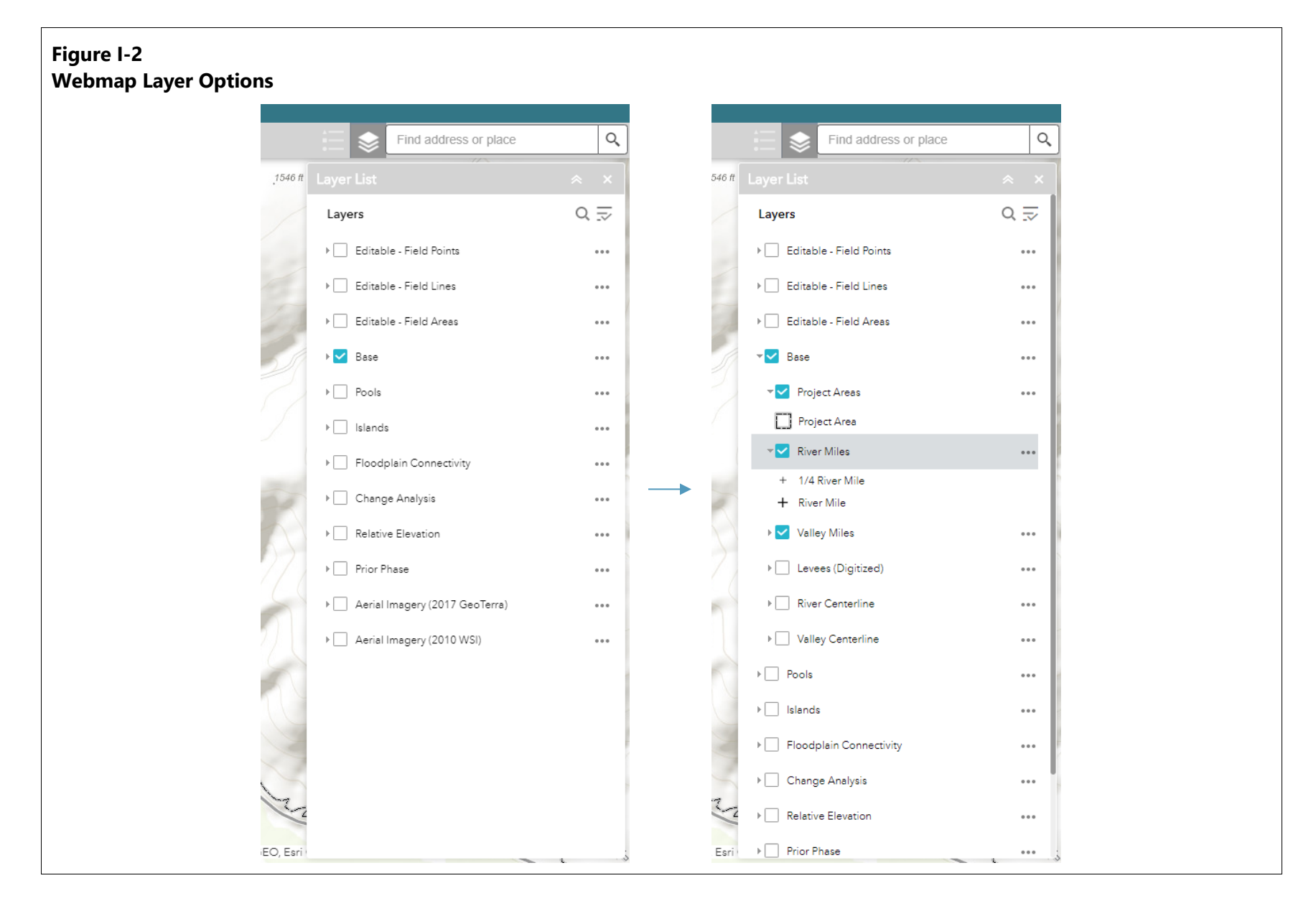

Geomorphic Assessment and Restoration Prioritization Tucannon Basin Habitat Restoration and the set of the set of the set of the set of the set of the set of the set of the set of the set of the set of the set of the set of the set of the set of the set of the set of the set

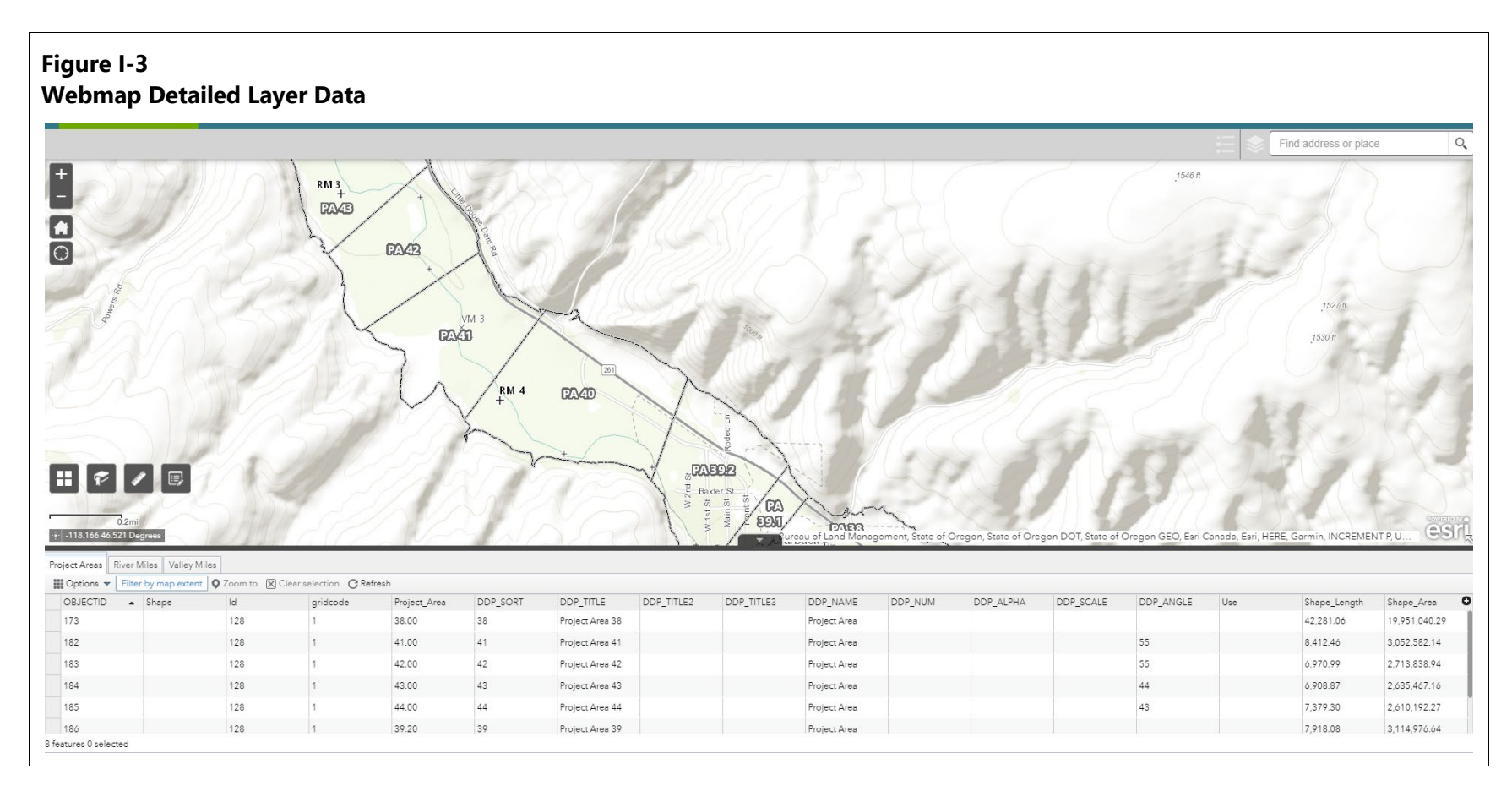